#### 1、下载好后 点击注册

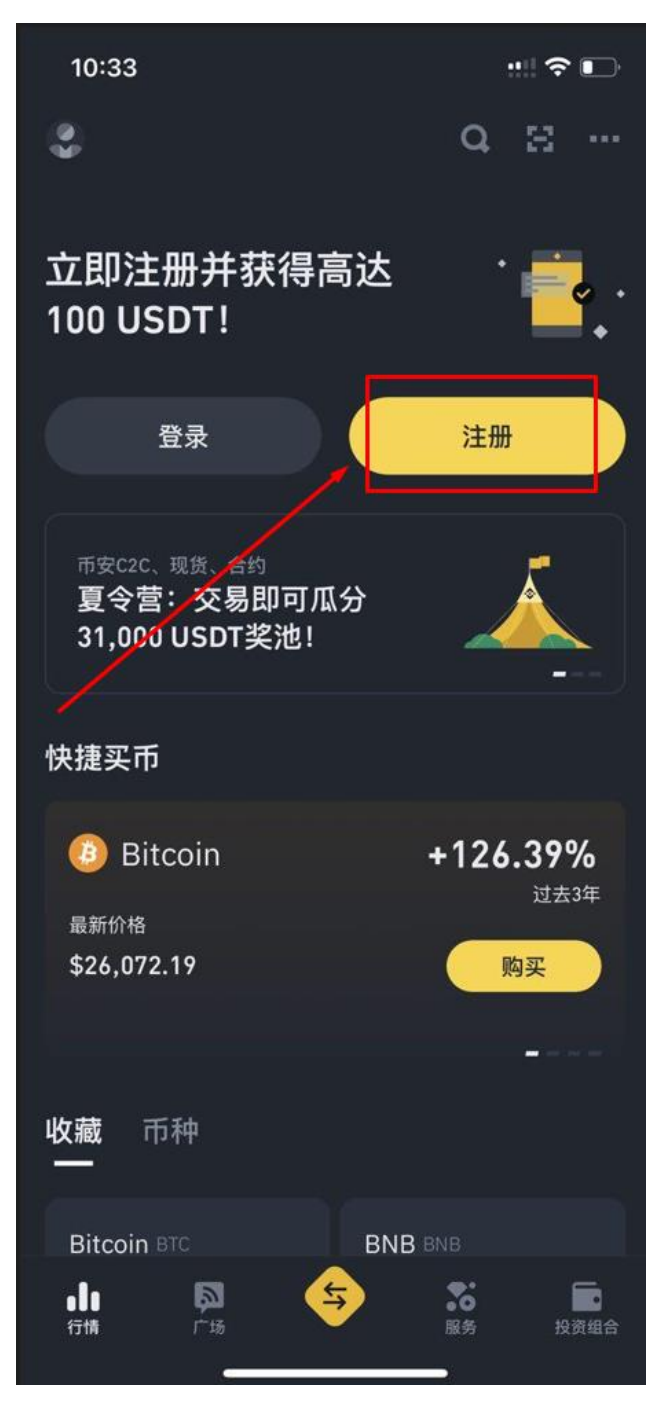

2、通过邮箱/手机号码注册

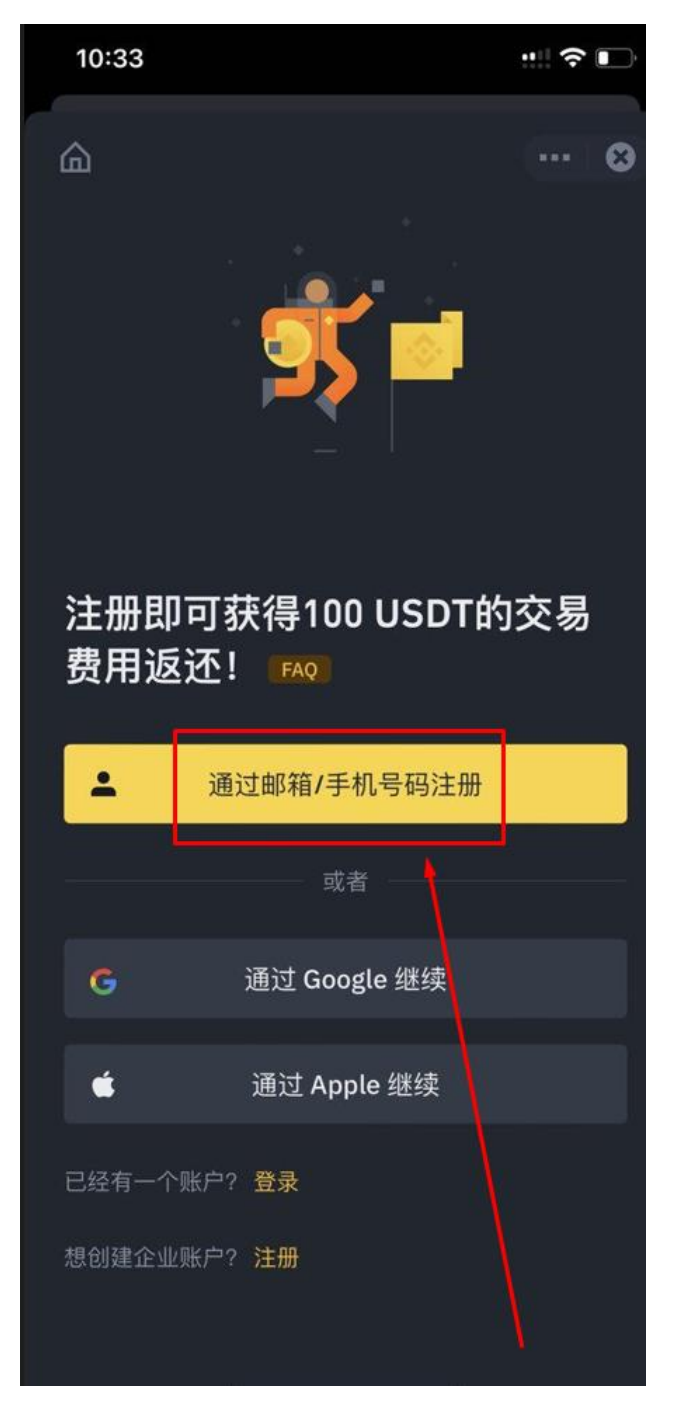

3、输入邮箱或是手机号

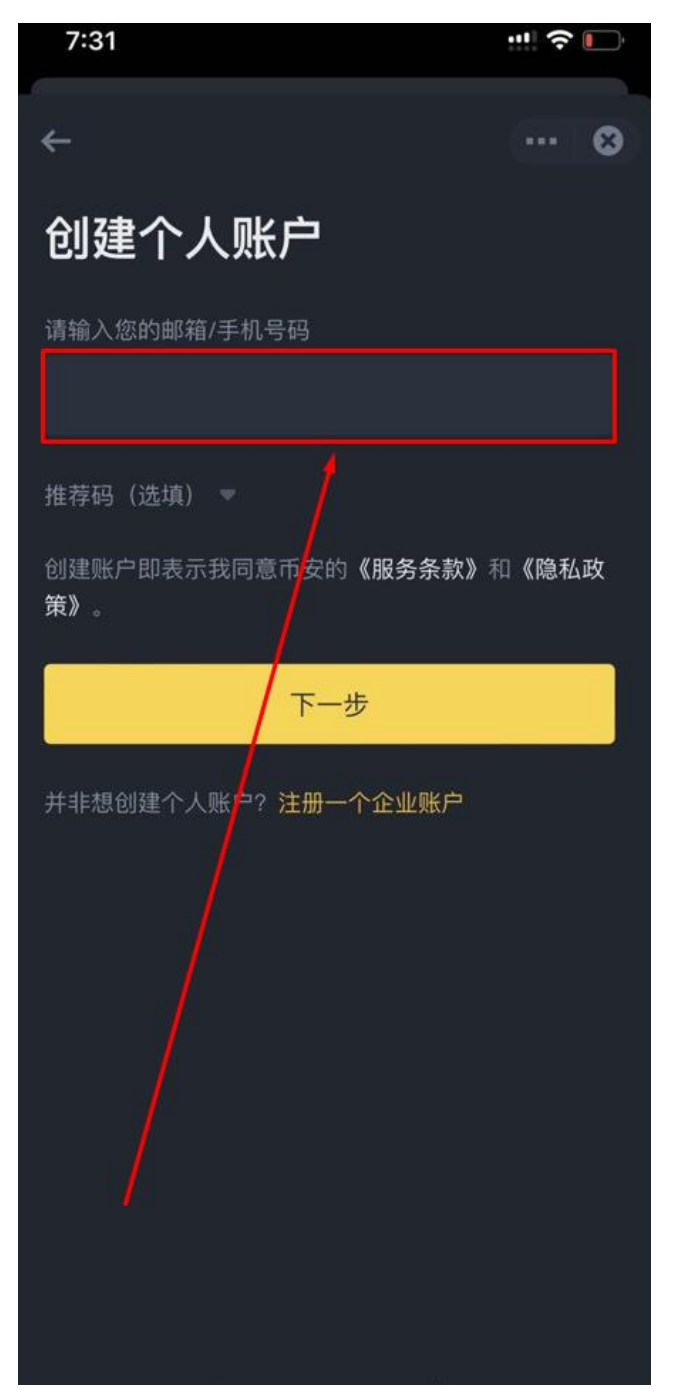

## 4、至邮箱验证并输入验证码

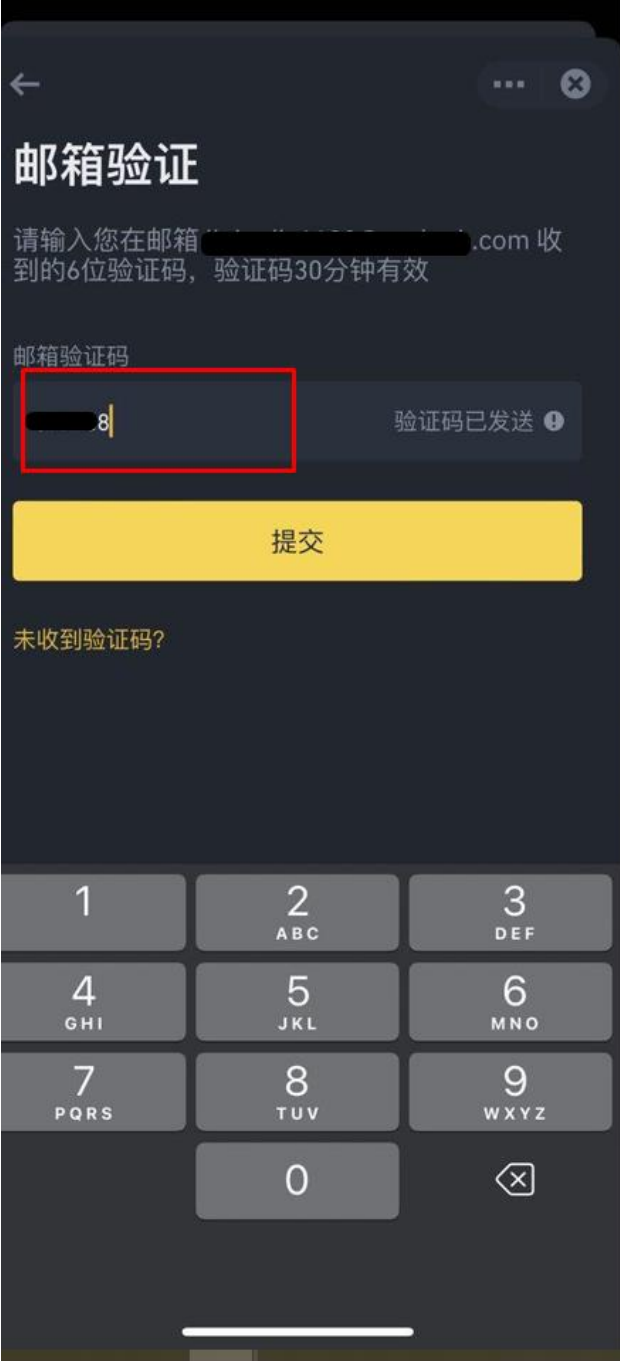

L

#### 5、提交后设置密码

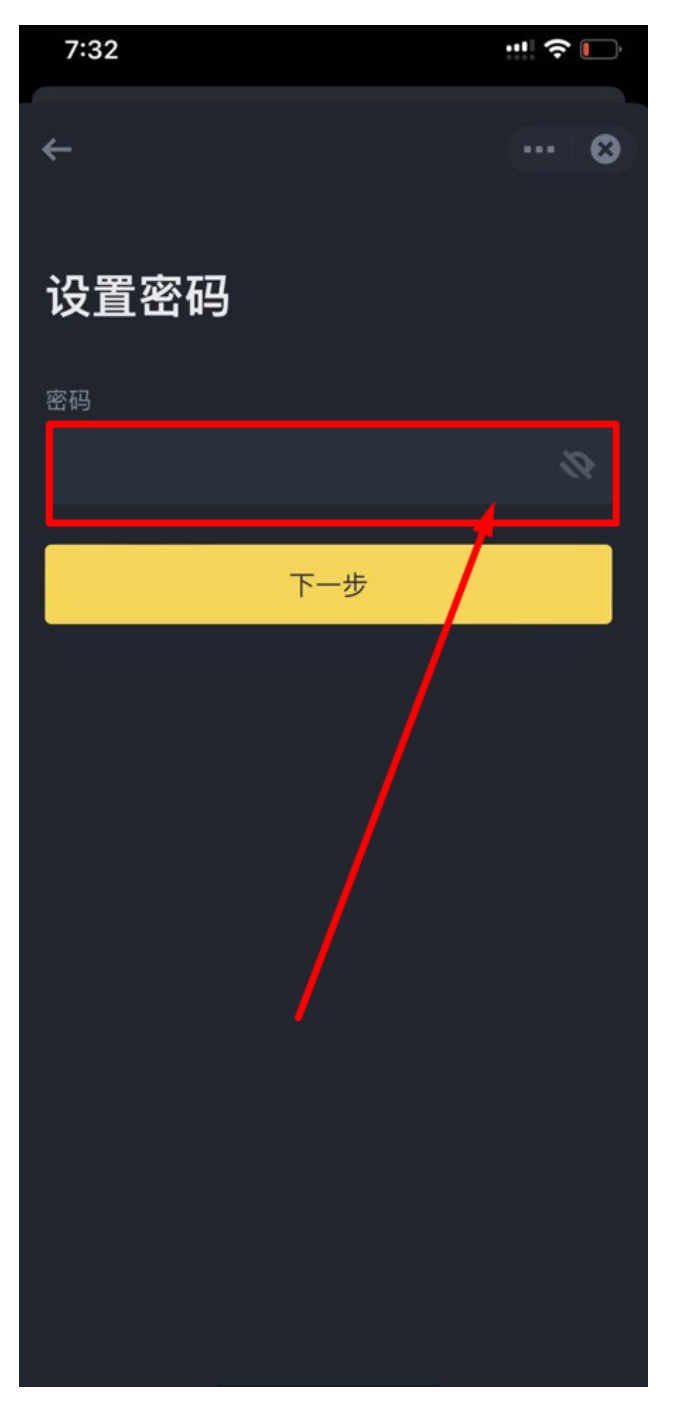

# 6、创建成功

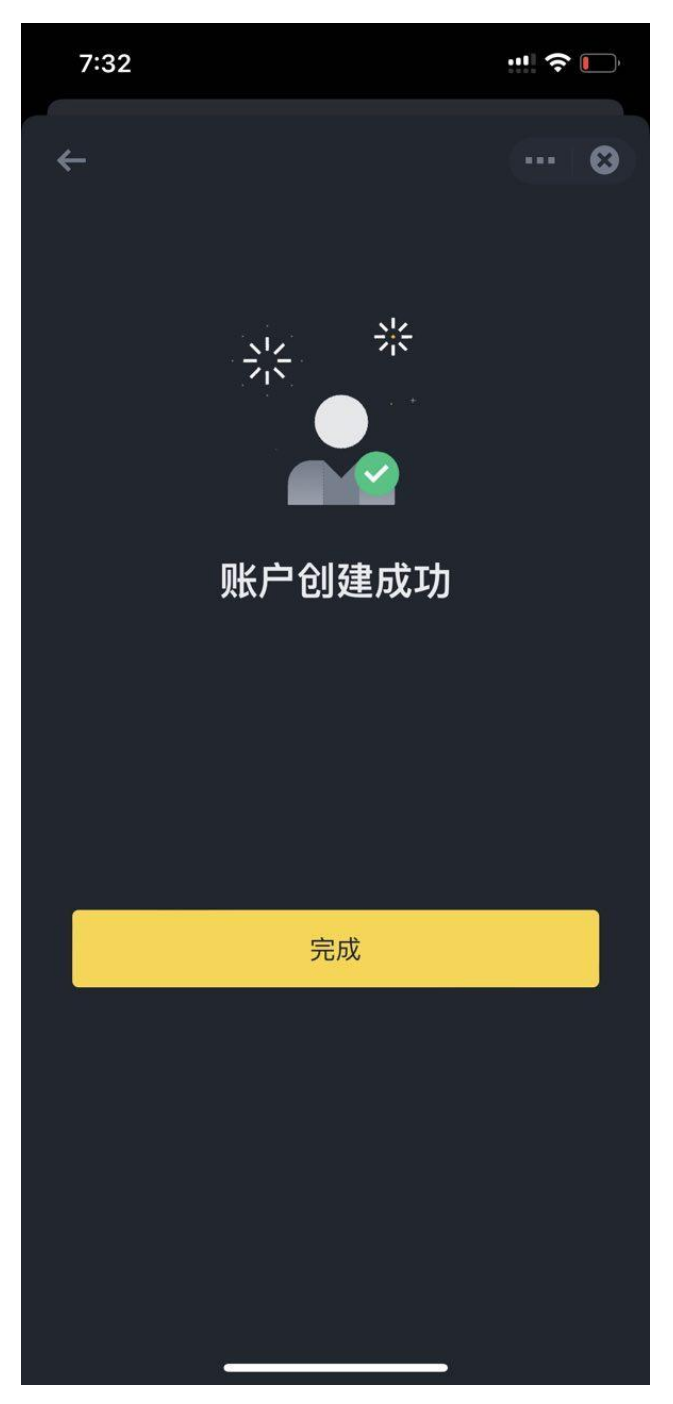

### 7、开始验证身分 依提示输入个人资料、上传文件

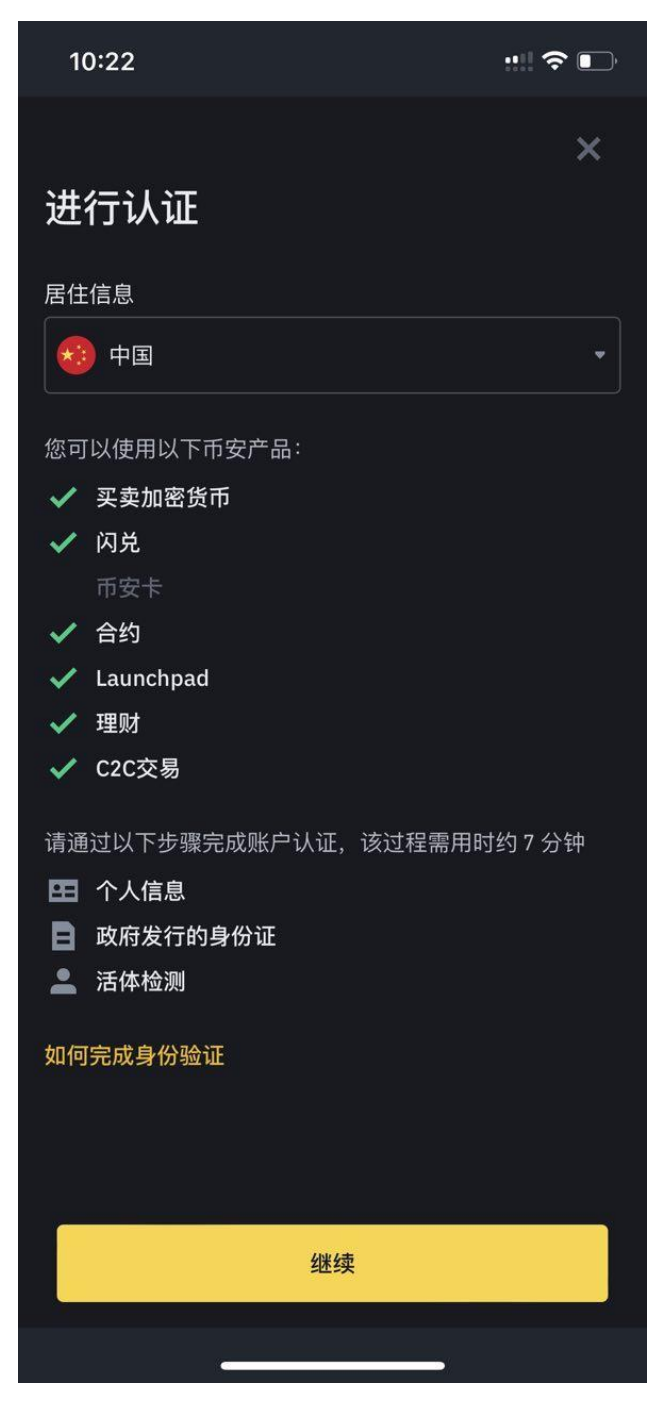

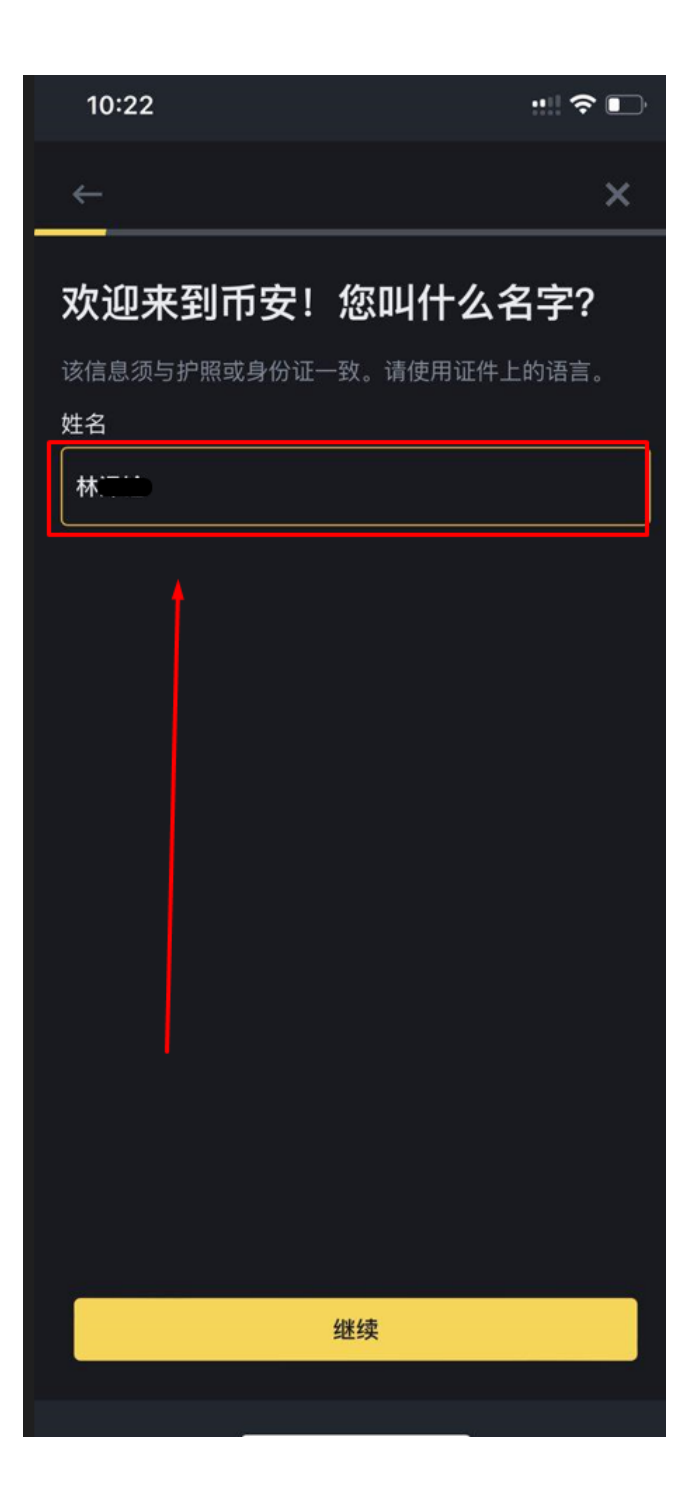

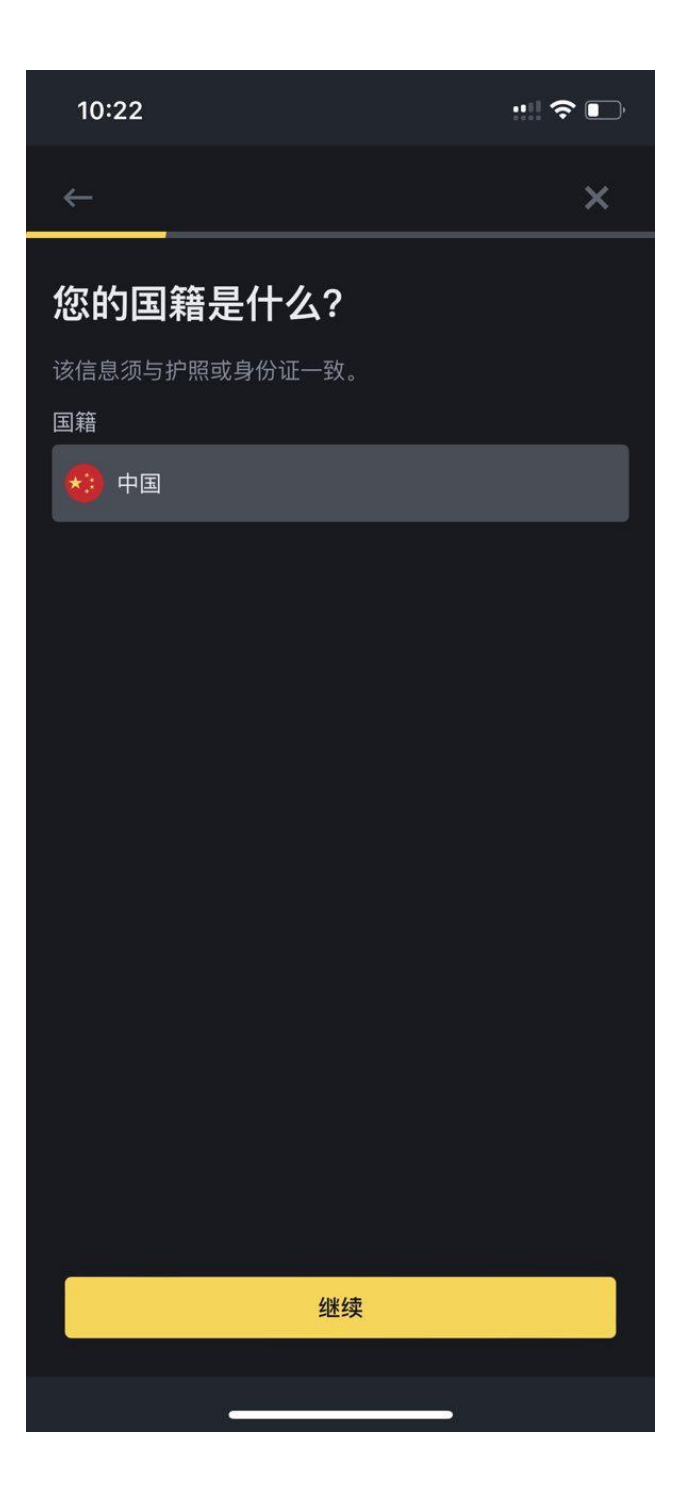

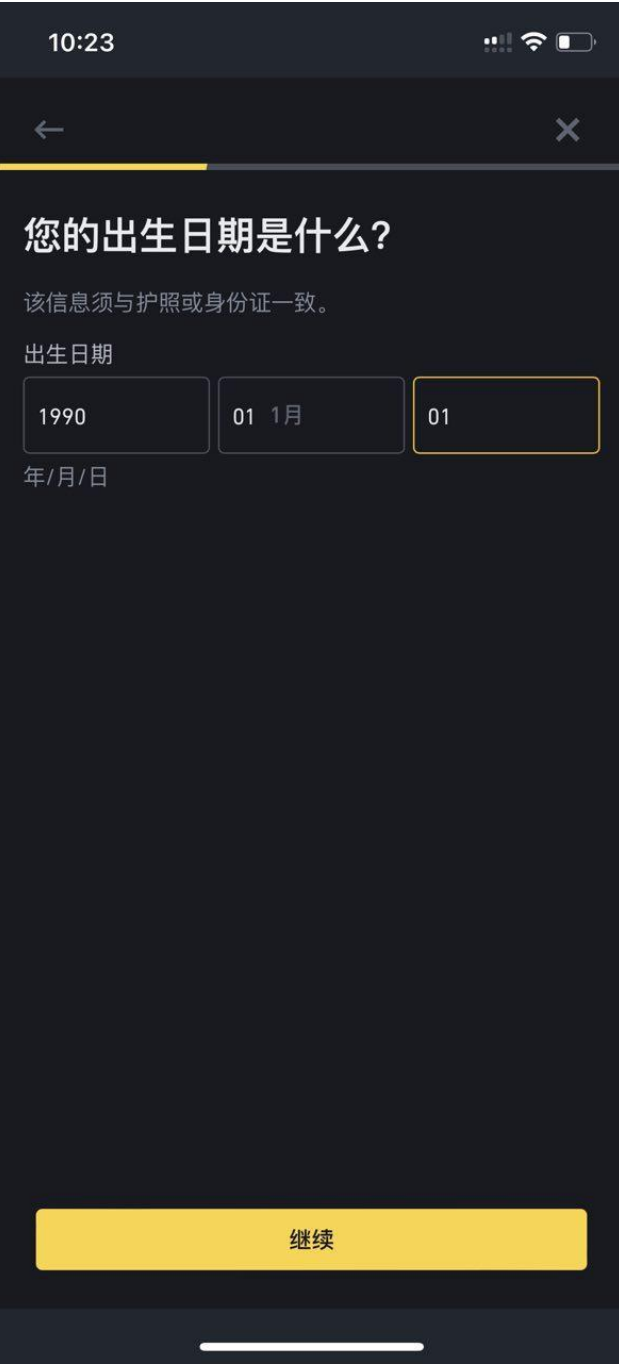

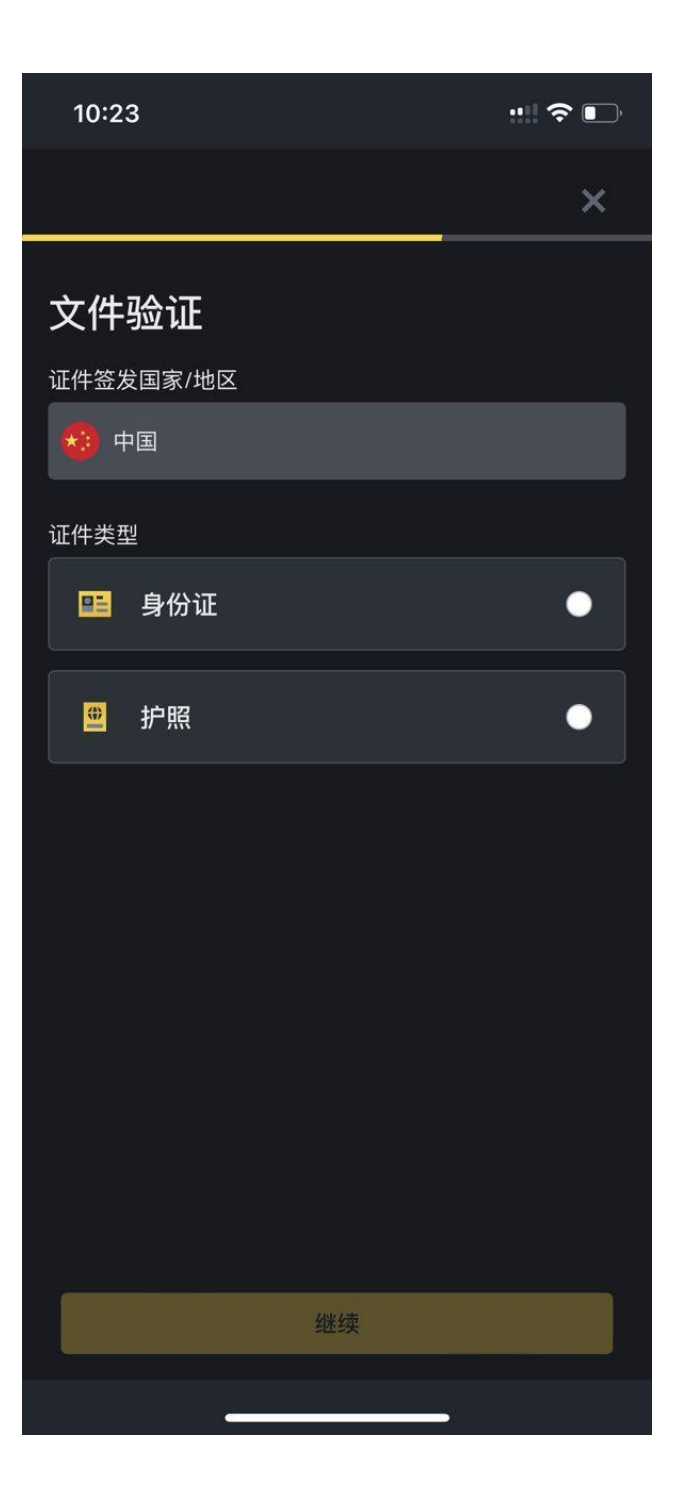

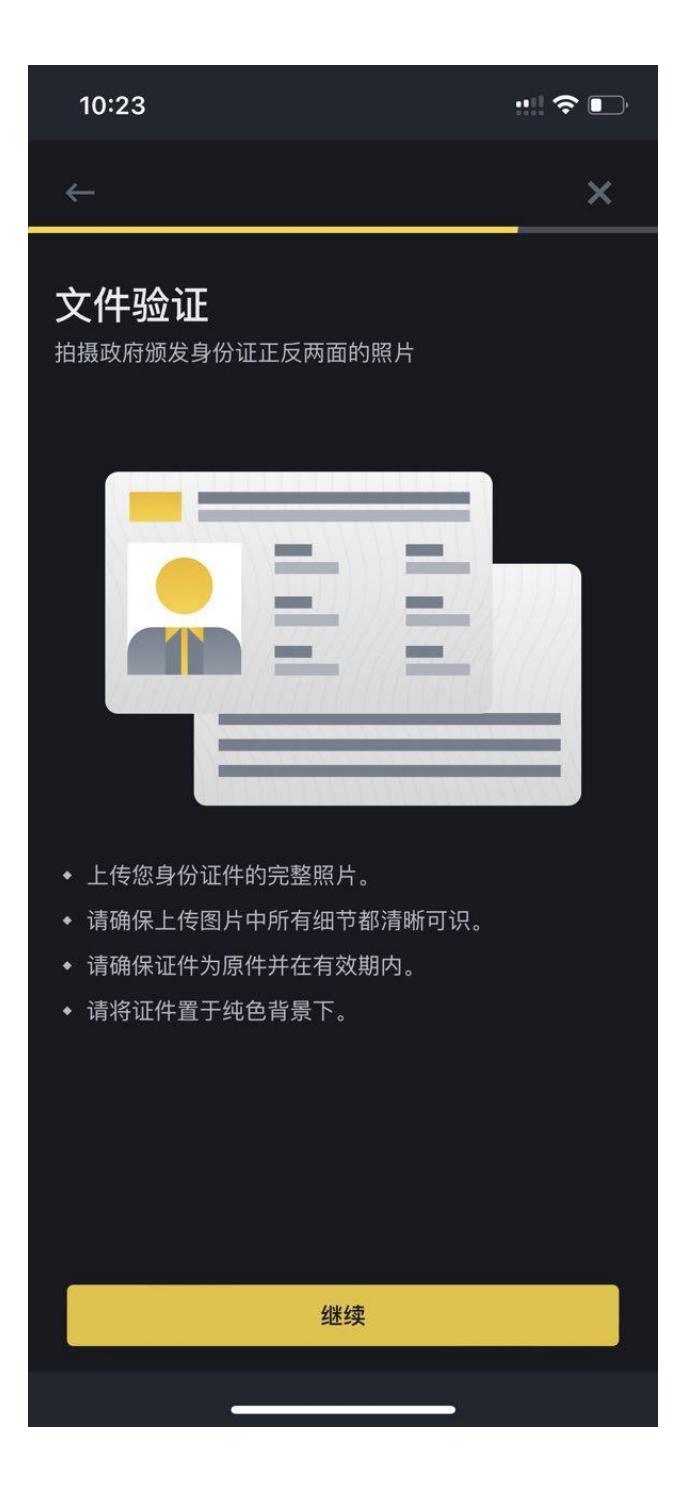

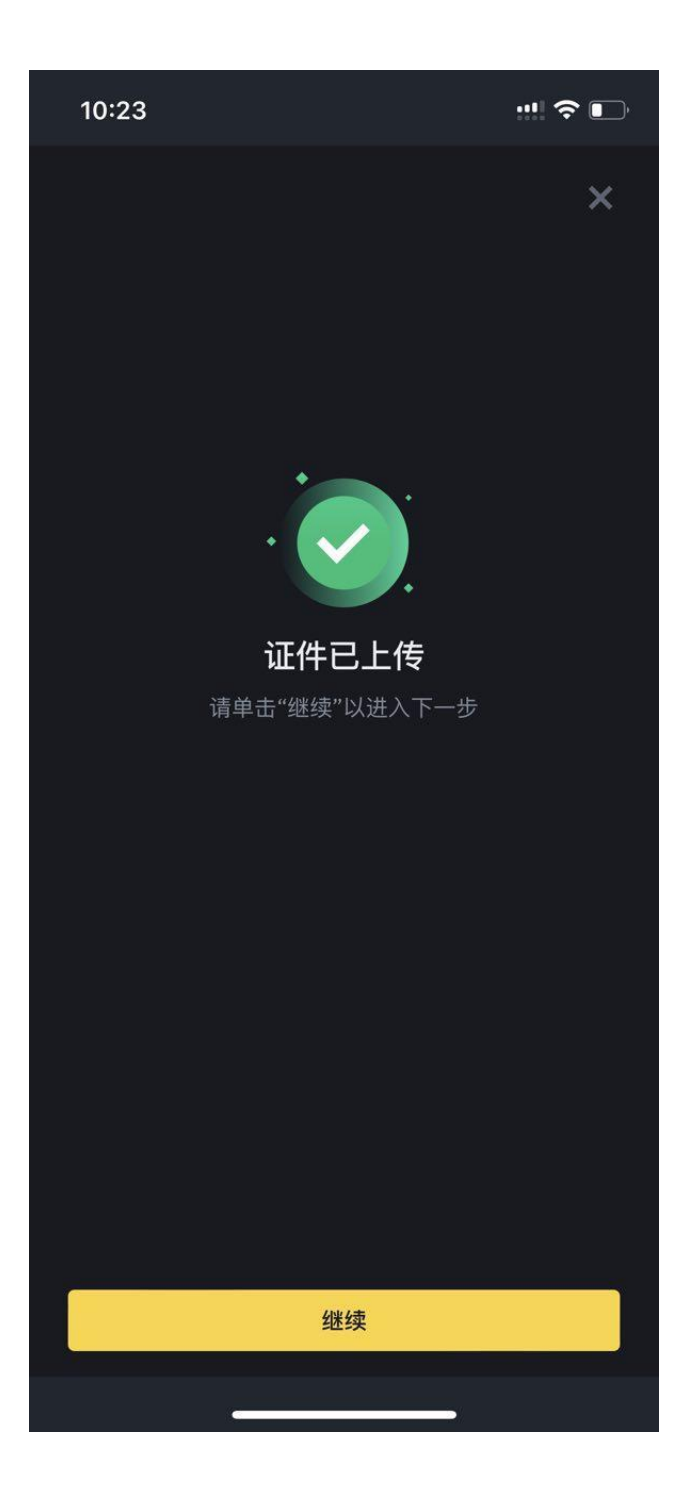

#### 10:23

…… 今 ■

 $\leftarrow$ 

## 真人检查

快完成啦! 将脸部置于方框中央, 然后根据屏幕上的指示 操作。请确保该操作由您本人完成。

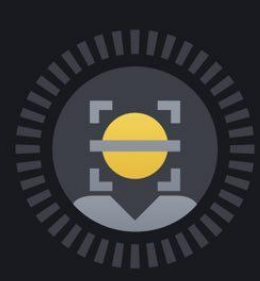

- 请摘除眼镜、帽子或其他遮住面部的物品
- 确保面部光照充足

我已知晓

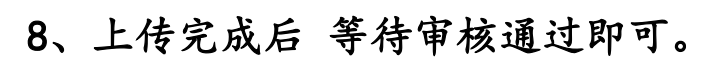

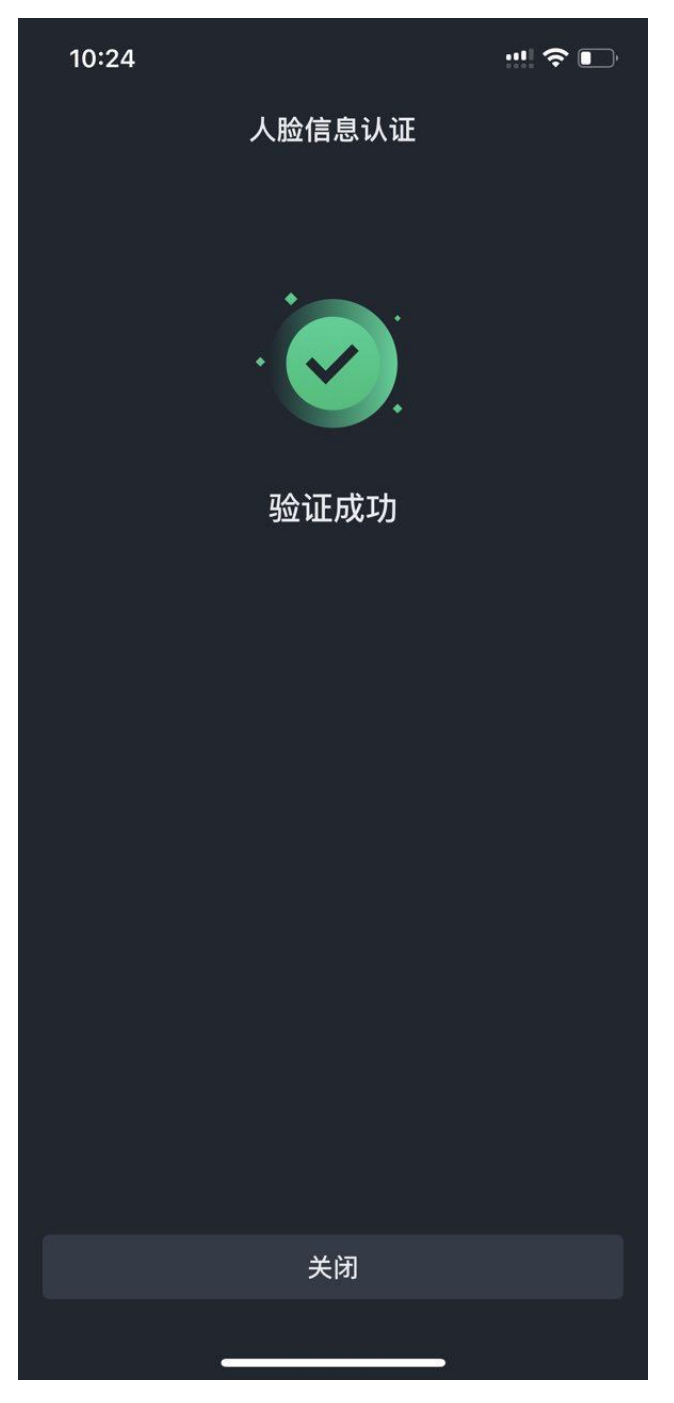

#### 9、回到首页 点击左上头像 准备绑定收款方式

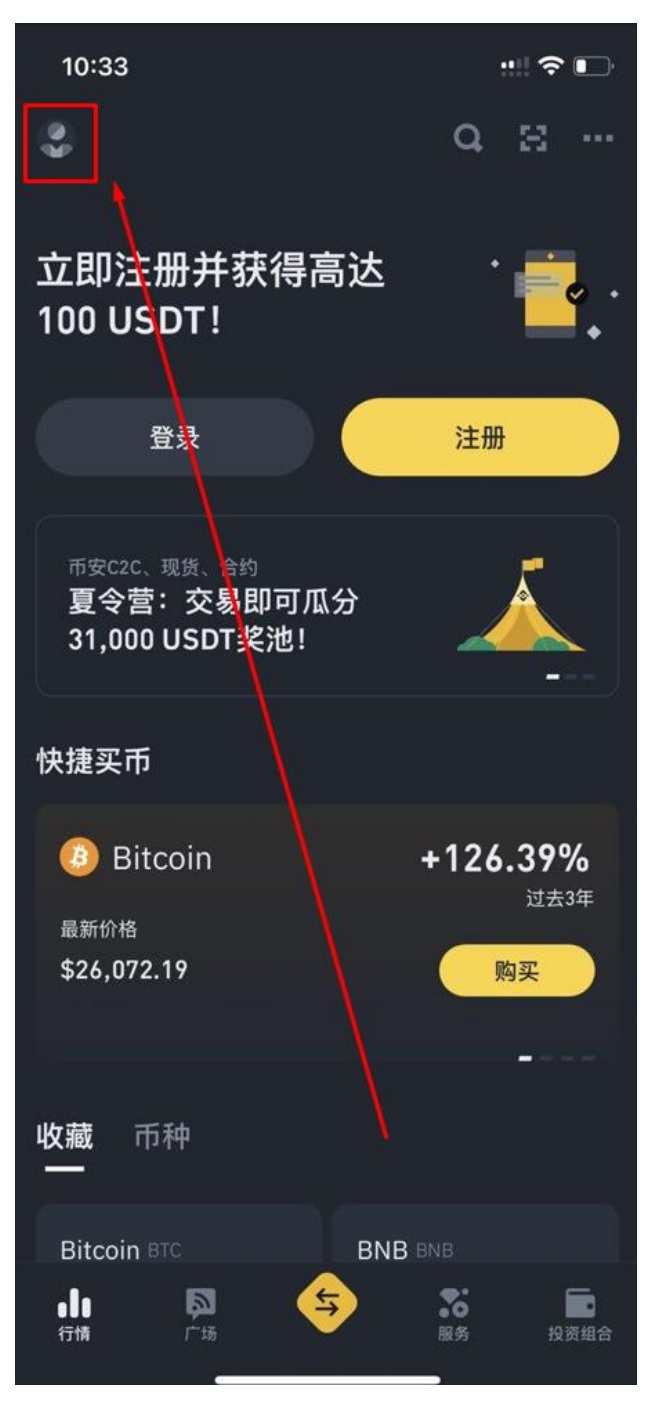

## 10、点击 收款方式

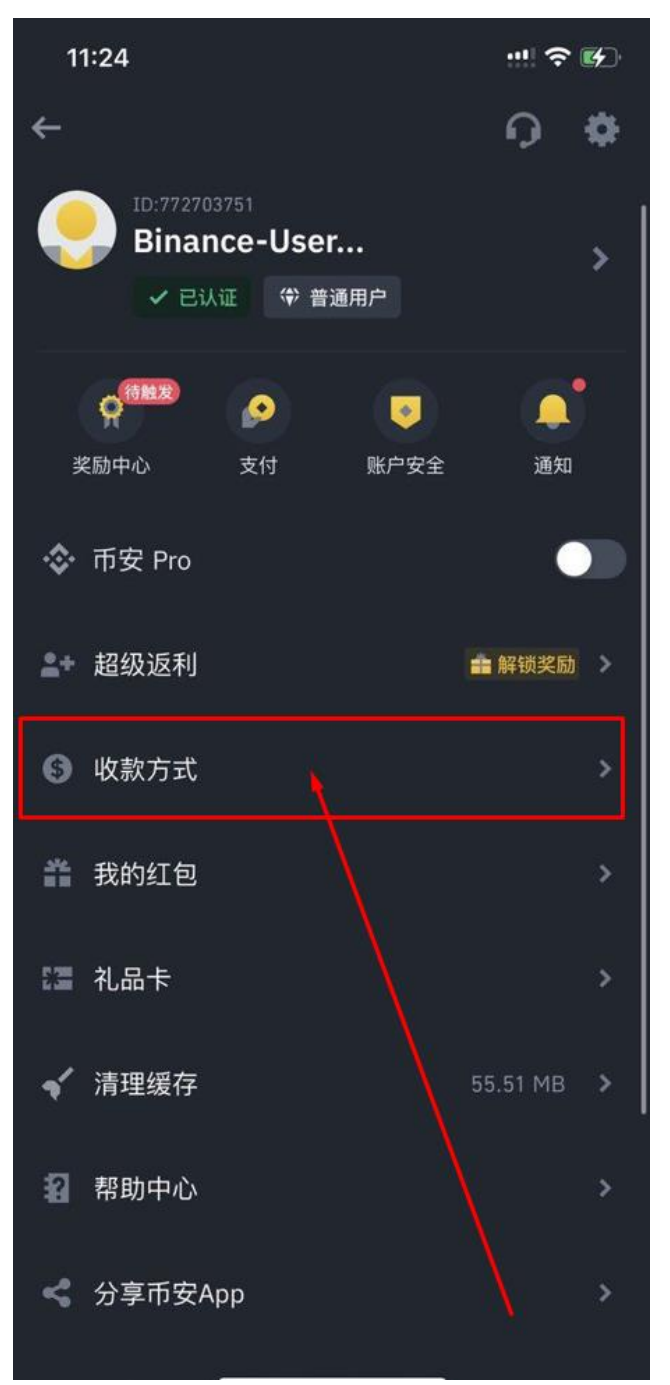

## 11、点击 C2C 收款方式

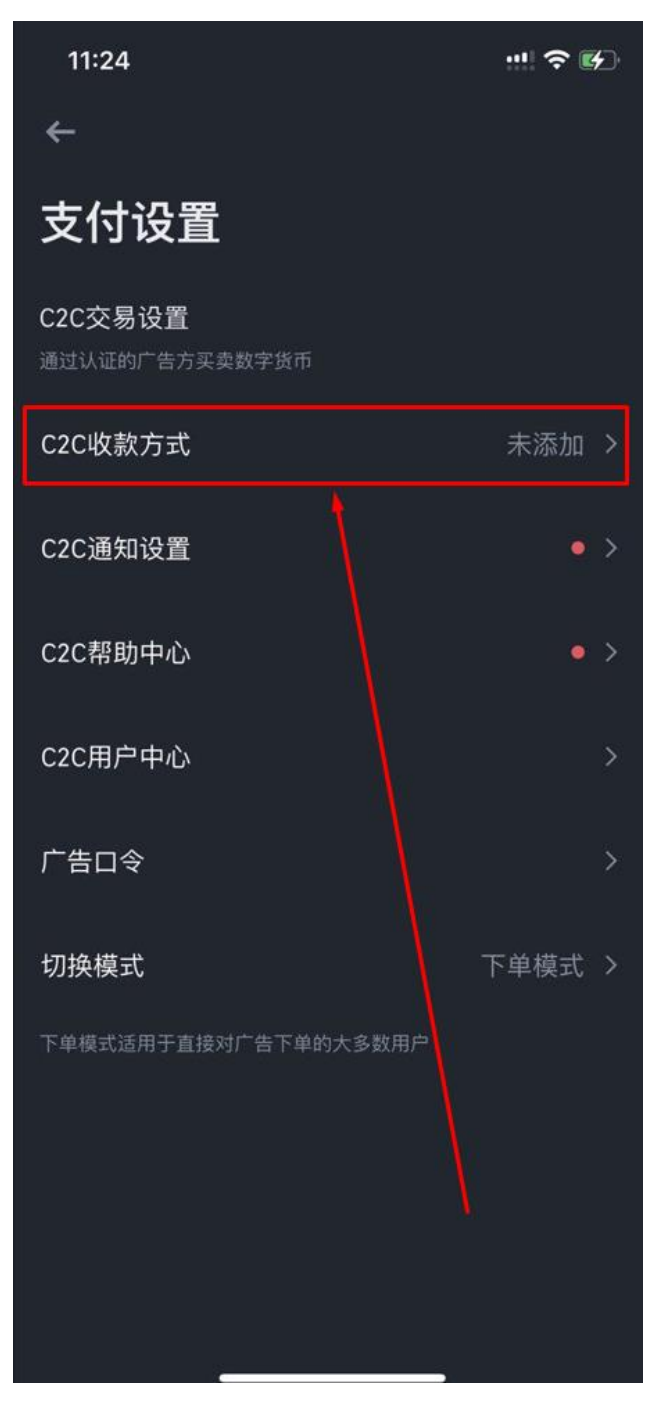

# 12、添加收款方式

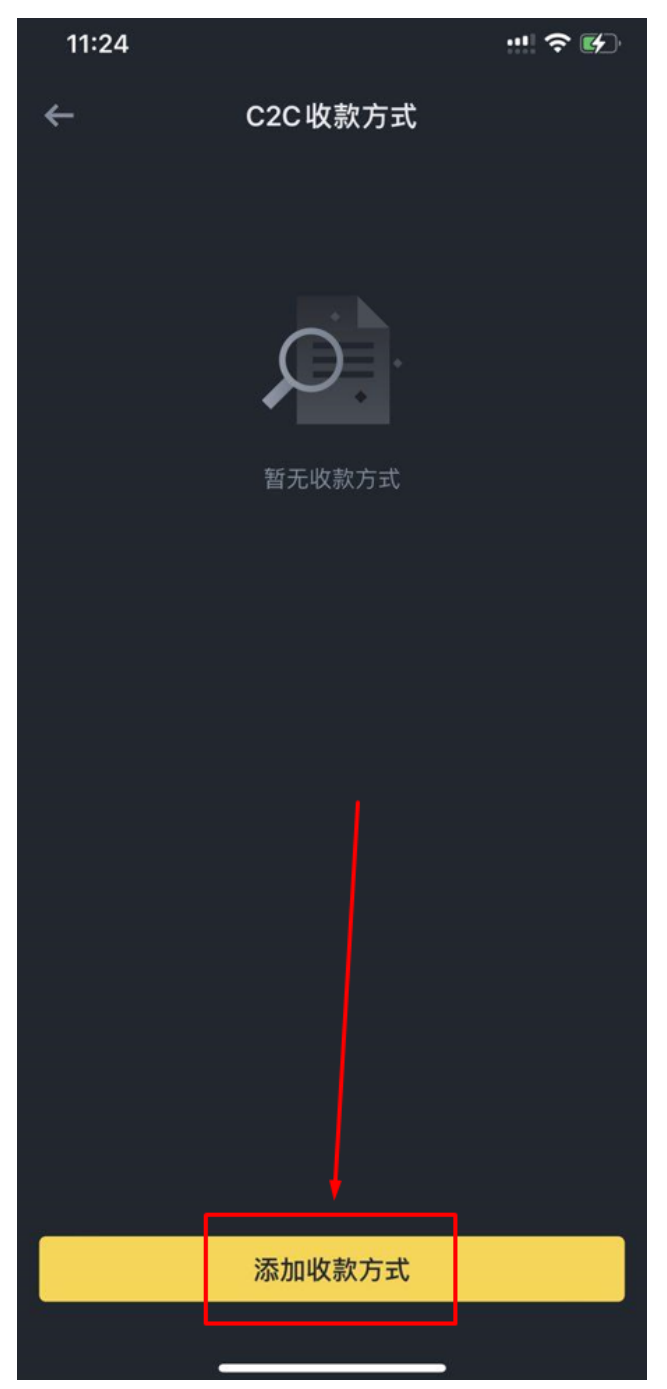

#### 13、依照自己的需求添加

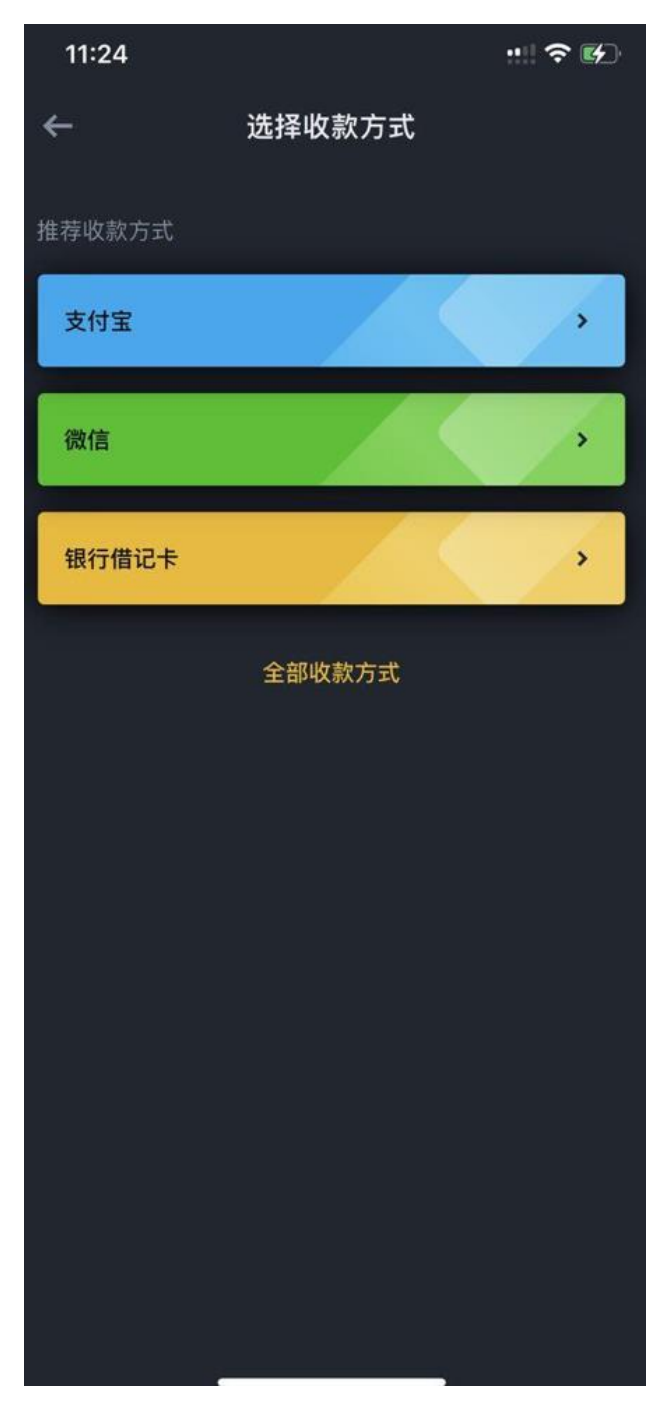

#### 14、依步骤完成安全验证后 即完成绑定

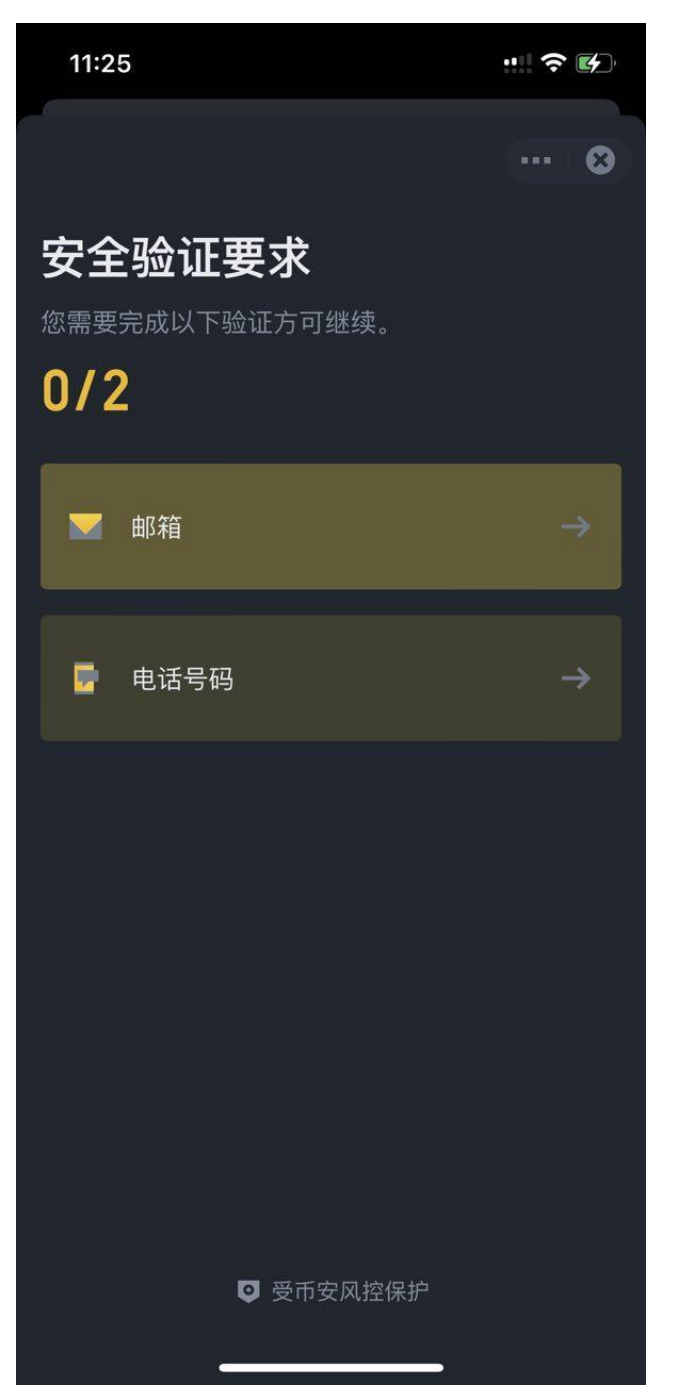

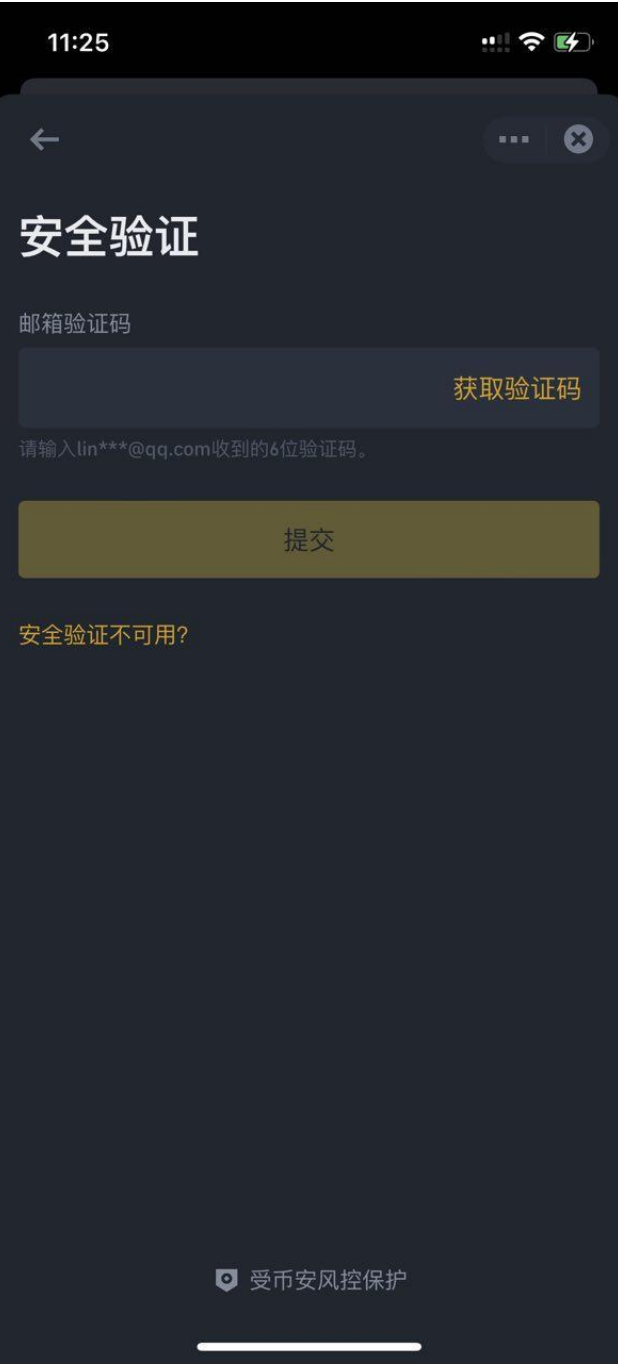

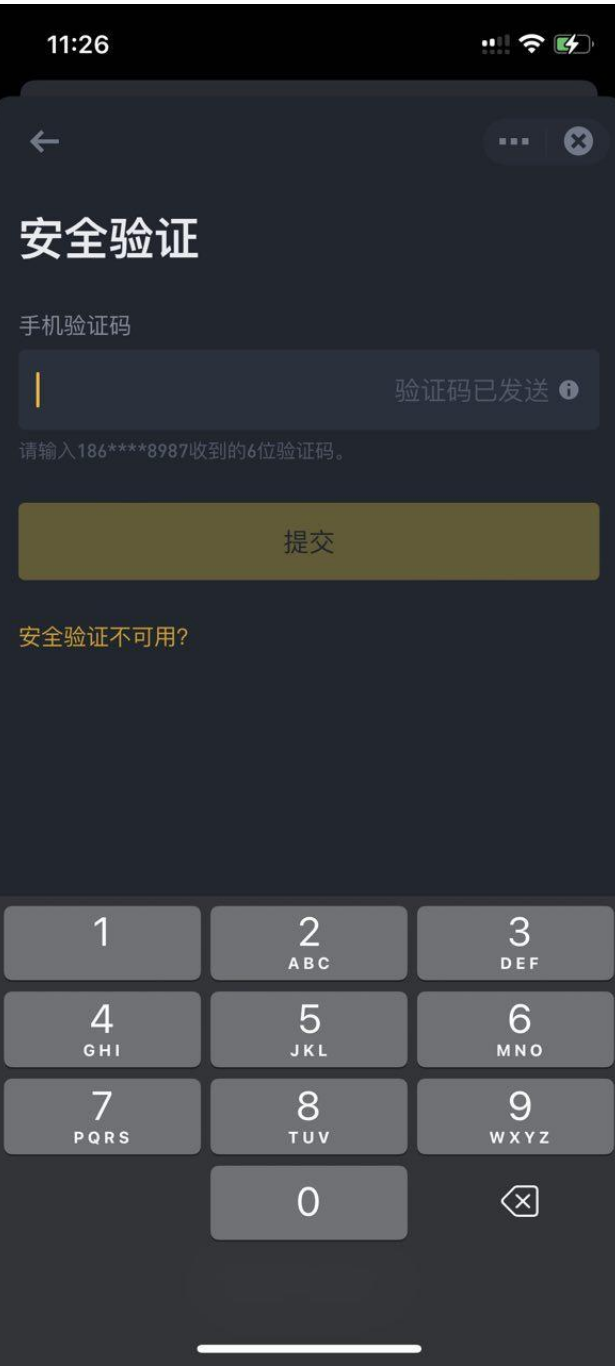